## Chromebook で Wi-Fi に接続する方法

ステップ 1

画面右下のクイック設定パネルをクリック します。

ステップ 2

ステップ3

す。

「ネットワーク接続なし] をクリックしま す。

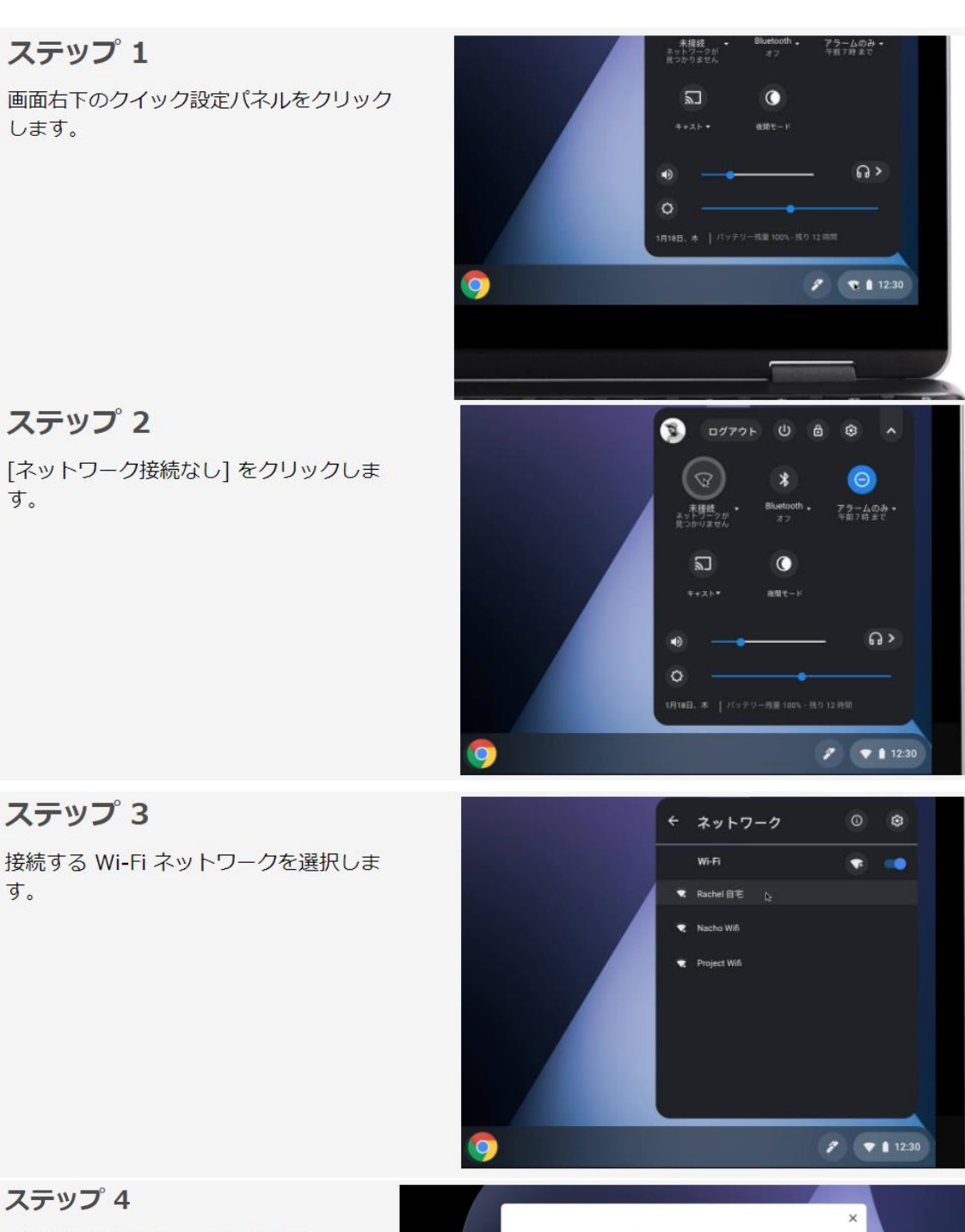

ステップ 4

必要に応じてパスワードを入力します。

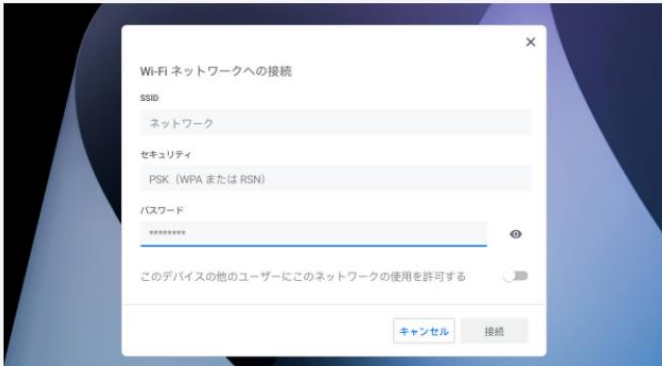